# Miva Merchant $\bigcirc$

# Wish List

Updated June 2015

# Using the Wish List Feature

The Wish List feature now comes standard in the 9.0004 update. In this document we will walk you through how the Wish List works.

#### 1. How to Access the Wish List

When you update to 9.0004 you will now see the Wish List appears at the top of your store.

| Welcome back, Jennifer Randolph.   Order History Wish | st | Search |
|-------------------------------------------------------|----|--------|
|-------------------------------------------------------|----|--------|

Once you click on the link it will take you to a login page. You can either search for a wish list that has been marked public, or you can login to your account to create and edit your own wish list.

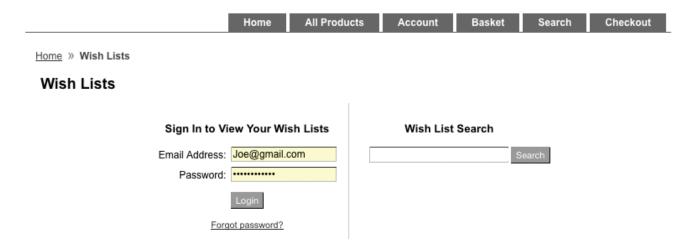

The **Wish List Search** feature allows you to search for a public wish list. So if you know a friend or family member that has a wish list on a site, you can search for it by name. Once you find the list, it will show a link that you can click to see what's that person has listed.

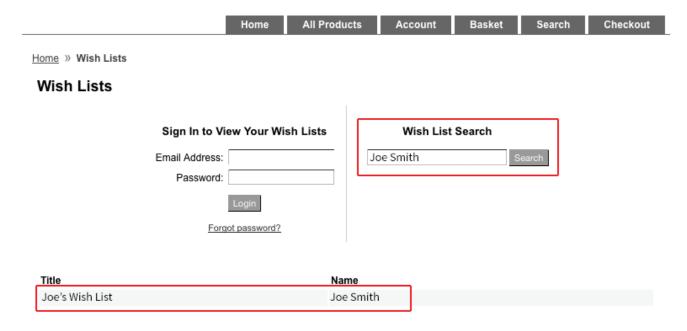

When you click on the **person's name**, their list will come up and you can purchase the item directly from their list. During the checkout process you can choose to have it either shipped directly to the person's address (update the "ship to" fields to their address) or you can have it shipped to yourself and give it to them personally.

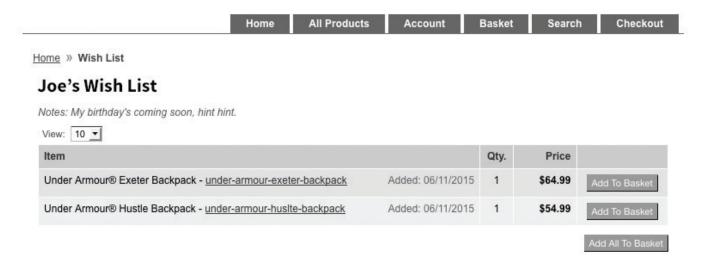

Once you have purchased something off of their wish list, the item will be **removed** so an item won't be purchased twice.

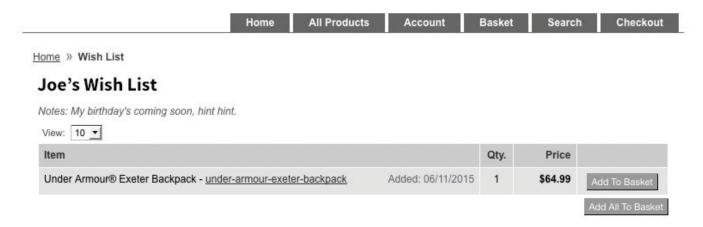

You can also access the Wish List from clicking on your **Account**.

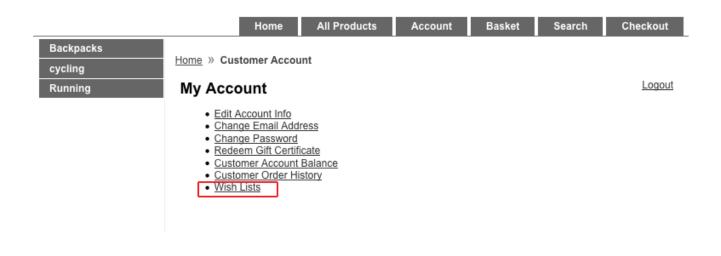

#### 2. How to Create a Wish List

You must be **logged in** to create a Wish List. There are a couple ways to create a list. You can browse through the store and choose particular items first and add them to the wish list, or you can create the Wish List first and then browse the store and add your desired items. To create your Wish List first, **login**, click on "**Wish List**" and then "**Create Wish List**."

| Welcome back, Jennifer Randolph.   Order History   Wish List |      |                  |                |        |        | Search   |
|--------------------------------------------------------------|------|------------------|----------------|--------|--------|----------|
|                                                              | Home | All Products     | Account        | Basket | Search | Checkout |
| Home » Wish Lists                                            |      |                  |                |        |        |          |
| Wish Lists                                                   |      |                  |                |        |        |          |
|                                                              |      | Cre              | eate Wish List | Find:  |        | Search   |
|                                                              |      | No wish lists fo | und            |        |        |          |

If you click on "Create Wish List" you will get a new screen where you can give your Wish List a Title and make Notes. You're also given the opportunity to make your list "Public" if you'd like. If you make it public anyone can go to that store and look your list up to purchase items for you. If you do not check the "Public" box, then it will remain private and will not be searchable by others.

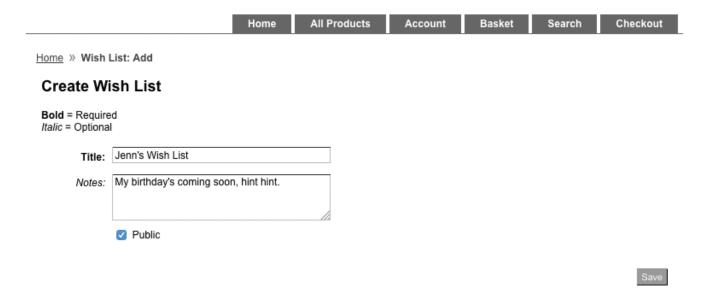

Once you've created your Wish List, you can now browse through the store and if you see something you like, you can simply click on the "Add to Wish List" button.

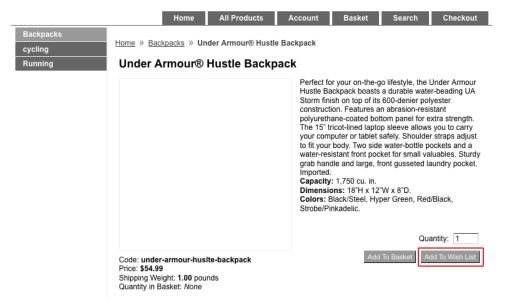

If you want to continue shopping, just go back to the store and add as many items as you please. You can also remove items from your wish list by clicking on the "Remove" button near the item you want removed.

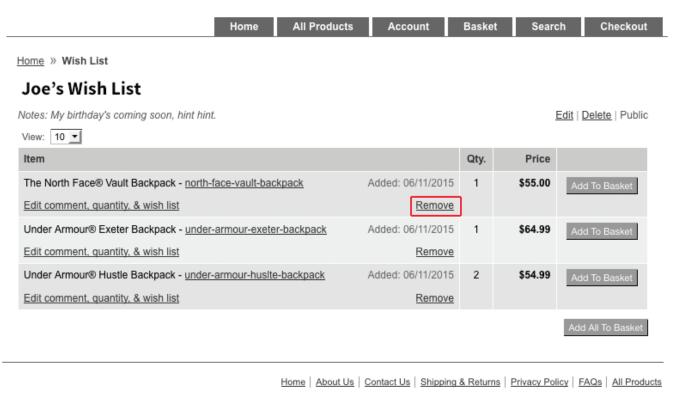

Ecommerce Shopping Cart Software by Miva

## 3. Managing Multiple Wish Lists

Under your login you can maintain as many Wish Lists as you like. Let's say you have a family that all likes shopping at the same store - each family member can have their own wish list under one account. Or, let's say you have a wedding and a bridal shower coming up and you want to set up a separate wish lists for each event so your friends can get you something they'll know you love.

To create multiple Wish Lists you must first be logged in. Once logged in, you can click on the "Wish List" link at the top of your page. It will bring up your Wish List page and will show you the current wish lists you have as well as give you a link to "Create Wish List."

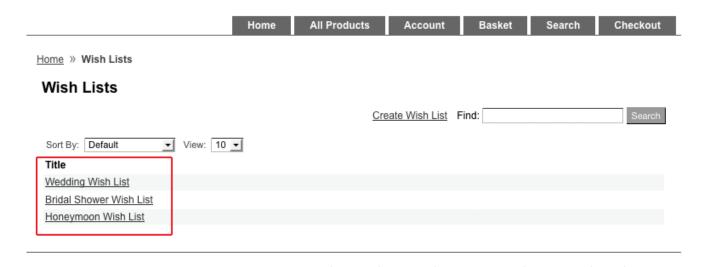

To Create a new Wish List, just click on the "Create Wish List" link and fill out the Title, Notes, and then decide whether or not you want to make them public.

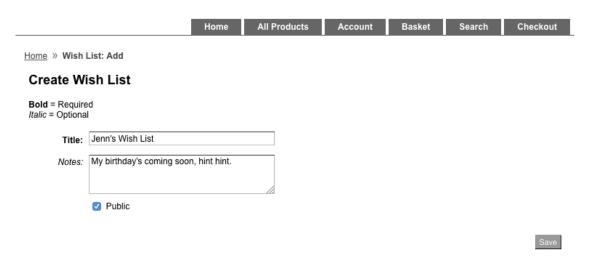

#### 4. Adding Products with Multiple Wish Lists

If you have multiple Wish Lists, then when you click to add a product to a Wish List, you will be prompted to choose which wish list you want to add it to.

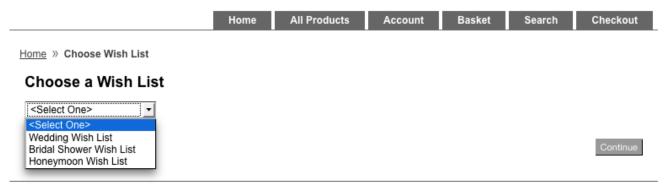

Each list can have as many products as possible. Each list can have different products. They are completely separate from each other.

Home » Wish List

### **Wedding Wish List**

Notes: It's almost here!

View: 10 ▼

| Item                                                         |                   | Qty. | Price   |               |
|--------------------------------------------------------------|-------------------|------|---------|---------------|
| The North Face® Vault Backpack - north-face-vault-backpack   | Added: 06/11/2015 | 1    | \$55.00 | Add To Basket |
| Edit comment, quantity, & wish list                          | Remove            |      |         |               |
| Under Armour® Exeter Backpack - under-armour-exeter-backpack | Added: 06/11/2015 | 1    | \$64.99 | Add To Basket |
| Edit comment, quantity, & wish list                          | Remove            |      |         |               |
| Under Armour® Hustle Backpack - under-armour-husite-backpack | Added: 06/11/2015 | 1    | \$54.99 | Add To Basket |
| Edit comment, quantity, & wish list                          | Remove            |      |         |               |

Add All To Basket

Home » Wish List

#### **Bridal Shower Wish List**

Notes: Feel free to buy me everything!

Edit | Delete | Public

| Item                                                                             | Qty.           | Price   |               |
|----------------------------------------------------------------------------------|----------------|---------|---------------|
| Under Armour® Exeter Backpack - <u>under-armour-exeter-backpack</u> Added: 06/11 | /2015 <b>1</b> | \$64.99 | Add To Basket |
| Edit comment, quantity, & wish list                                              | move           |         |               |

Add All To Basket

Home » Wish List

## Honeymoon Wish List

Notes: I want them all! Edit | Delete | Public

View: 10 ▼

| Item                                                         |                   | Qty. | Price   |               |
|--------------------------------------------------------------|-------------------|------|---------|---------------|
| The North Face® Vault Backpack - north-face-vault-backpack   | Added: 06/11/2015 | 1    | \$55.00 | Add To Basket |
| Edit comment, quantity, & wish list                          | Remove            |      |         |               |
| Under Armour® Hustle Backpack - under-armour-husite-backpack | Added: 06/11/2015 | 1    | \$54.99 | Add To Basket |
| Edit comment, quantity, & wish list                          | Remove            |      |         |               |

Add All To Basket

If you have added an item to your shopping cart and then decided you'd rather move it to your Wish List, you can easily move it from one to the other either by clicking the "Move to Wish List" button or the "Move to Wish List" text link.

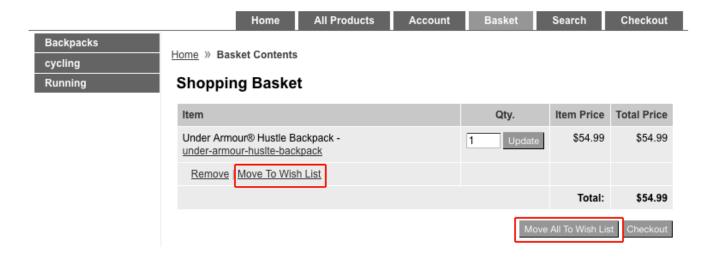

#### 5. Adding Comments to Your Wish List Items

You can add a comment to any item placed in your Wish List. To do this, click on the "Edit comment, quantity & wish list" text link.

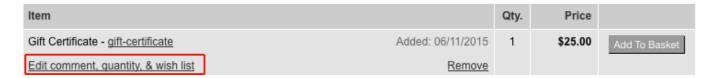

A new screen will pop up and a text field for you to enter a comment will appear. Type whatever you want and then click the "**Update**" button.

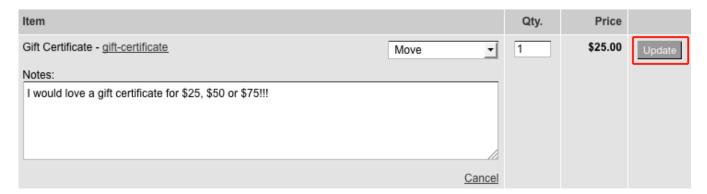

Once you've clicked **Update**, you, and anyone who searches your Wish List will now see the note below the item.

| Item                                                                                                  |                   | Qty. | Price   |               |
|----------------------------------------------------------------------------------------------------|-------------------|------|---------|---------------|
| Gift Certificate - qift-certificate  Notes: I would love a gift certificate for \$25, \$50 or \$75!!! | Added: 06/11/2015 | 1    | \$25.00 | Add To Basket |
| Edit comment, quantity, & wish list                                                                   | Remove            |      |         |               |

You can write one note per item saved in your wish list. If you want to remove the note, just click the "Edit comment, quantity, & wish list" link and either update your note or delete what you have and then click the "Update" button to the right.

If you've made your wish list public, you can send a link to the store to all of your friends and / or family and give them the name of your wish list. They can then do a search for your list by name and see all the items you want. From there they can chose which ones they want to purchase, and then they'll be removed from the list so they won't be purchased again.

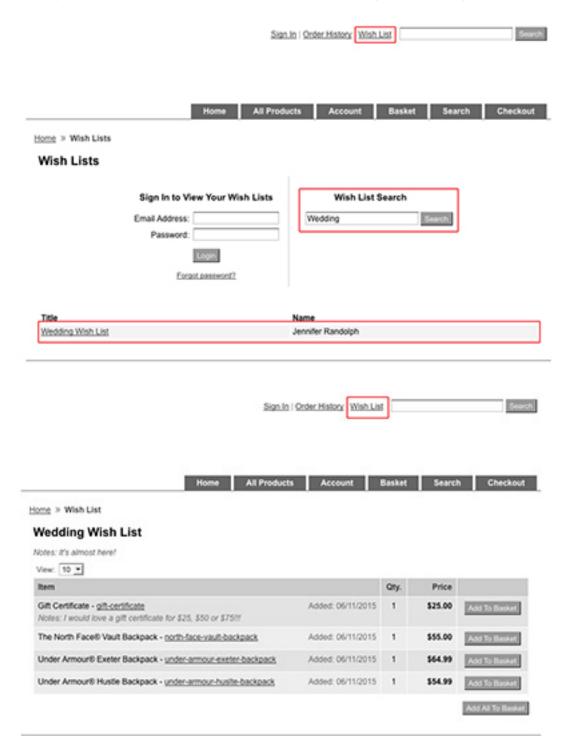

- 1. Items priced in wish lists are dynamic and will change to reflect the most current price of that product. So if a customer added an item to their wish list and it was on sale at \$10.00 and came back a week later and the sale was over, the price they see would be the original price, \$12.00. The same goes if an items price is updated while it is in a wish list.
- 2. When an item is added to the wish list your inventory is not reduced. No inventory is removed until the item is added to the cart. If an item in a wish list is no longer available or our of stock, when it is added to the cart normal out of stock messages will be displayed, depending on your settings.
- 3. Items stay in your wish list until they are either manually removed or until someone purchase an item from your wish list. If you send someone a link to your wish list and someone clicks add to cart from your wish list, Miva will remove the quantity they purchased once they complete the order. Wish lists do not currently expire.
- 4. A store owner can view a customer's wish list by using Shop As Customer to login to their account and view their wish list.